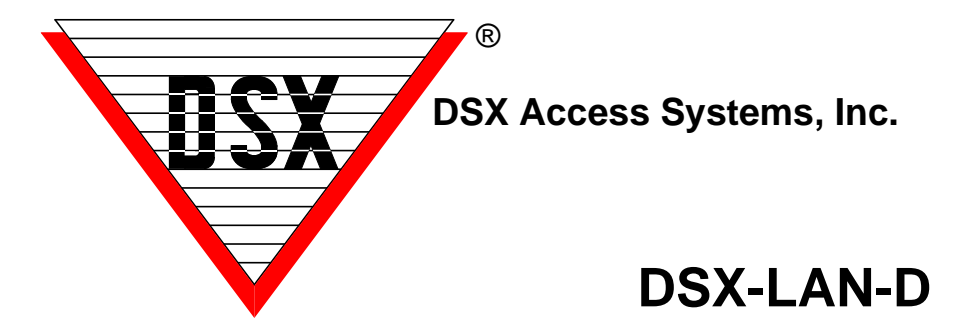

## **Field Updating / Defaulting - the DSX-LAN-D and DSX-IP-HUB**

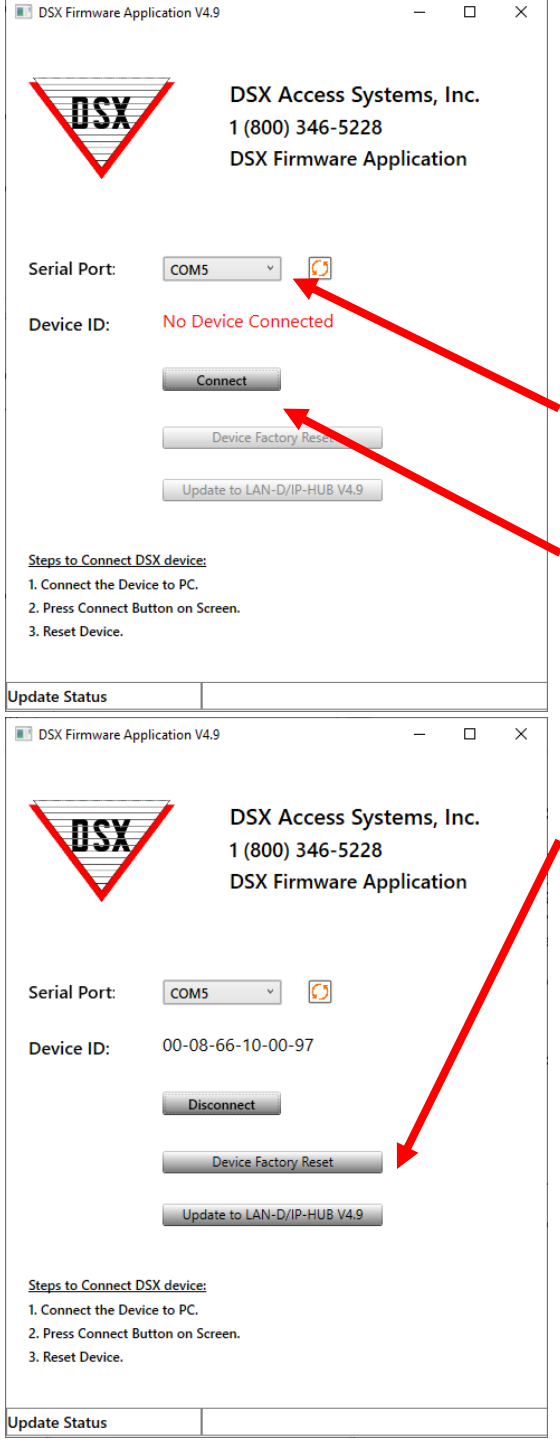

Use the following steps to Flash update or to reset the LAN-D and IP-HUB. Connect the module to 5 or 12VDC. Using a DSX-USB module, connect the RS-485 port of the DSX-USB Module to the RS-485 port of the LAN-D or IP-HUB. Be sure and cross the transmit and receive terminals. TX+ to RX+ and TX- to RX-.

Copy the update file - "DSX\_Firmware\_Application\_V#.#.exe" to the WinDSX folder on your PC and right click it and select Run as Administrator.

1. Click on the **Serial Port** selection box and select the port to be used. This port number can be found in the Windows Device Manager.

2. Click on **Connect**

3. Momentarily unplug the power to the module and plug back in.

4. Once Connected and Restarted the Device Factory Reset and Update Buttons are now live. Select Reset or Update.

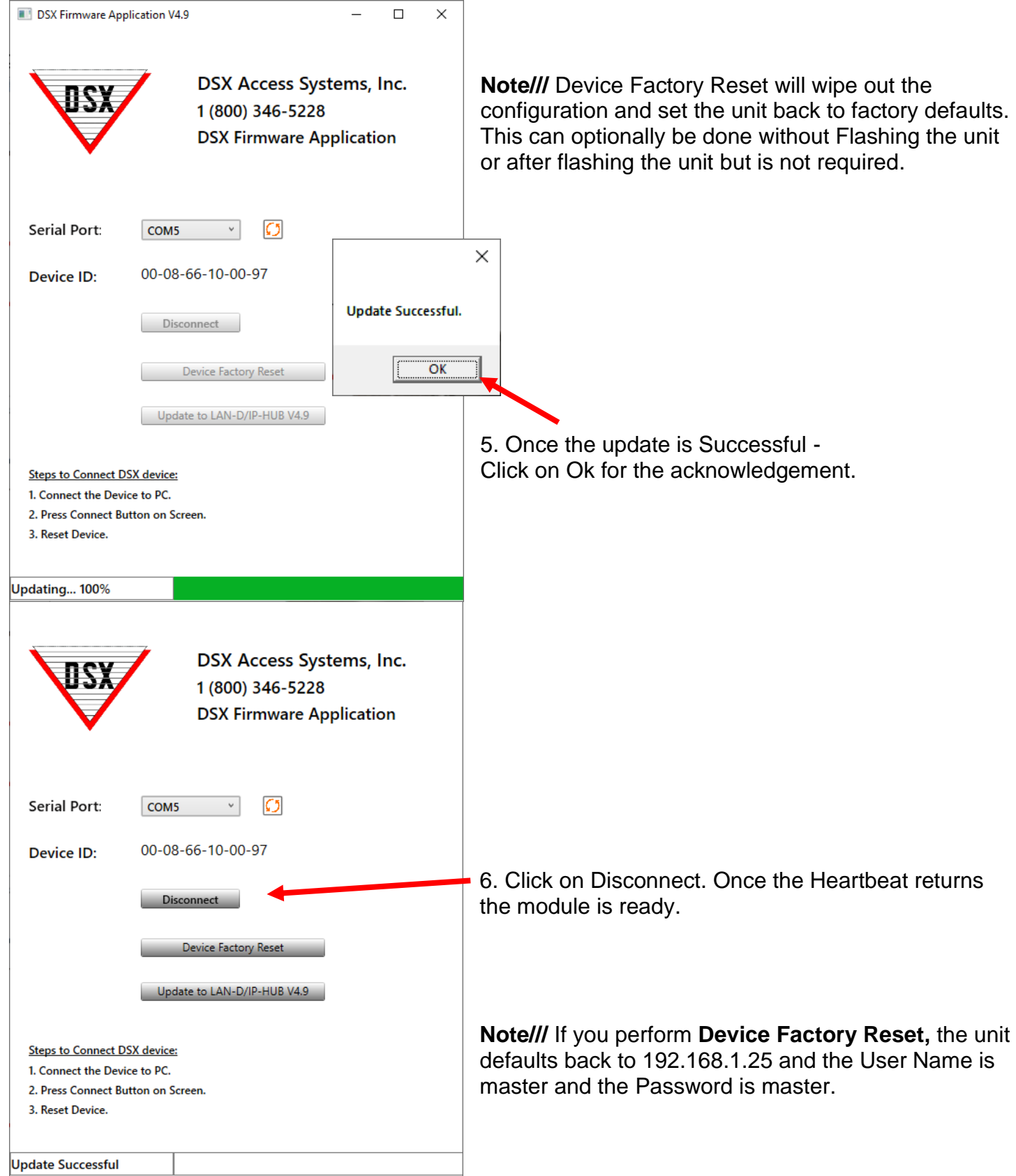